## How to Confirm Enrollment With Full Financial Aid Coverage

- 1. Go to http://www.tntech.edu/eo
- 2. Click *Enter Secure Banner Web Self Service* to log into Eagle Online. Use your T# and your Eagle Online PIN. Be sure to include the capital letter "T" in your T#.

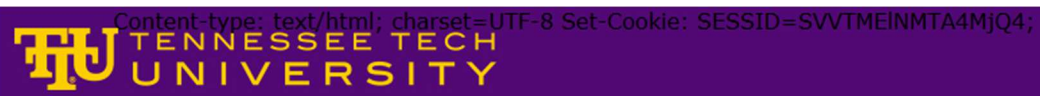

Enter Secure Banner Web Self Service Apply for Admission/Check Application Status **General Financial Aid Class Schedule** Find your Tech ID Number (T Number) **RELEASE: 8.5.2** 

© 2014 Ellucian Company L.P. and its affiliates. This software contains confidential and proprietary information of Ellucian or its subsidiaries. Use of this software is limited to Ellucian licensees, and is subject to the terms and conditions of one or more written license agreements between Ellucian and such licensees.

- 3. Click *Student*.
- 4. Click *Student Account*.
- 5. Click *Account Detail for Term*.
- 6. Select a term.
- 7. Click *Yes, I will attend*.
- 8. If you have enough financial aid to cover your balance, the system will give you a 6 character confirmation number. Keep this number for future reference.
- 9. If you still have a remaining balance, you will be redirected to ePay, our third party payment site. Instructions on making payments and enrolling in the deferred payment plan are on other instruction sheets.

If you do not receive a confirmation number at this point, you will not be confirmed until you either **PAY YOUR BALANCE IN FULL** or **ENROLL IN THE DEFERRED PAYMENT PLAN**. **(FALL AND SPRING TERMS ONLY)** 

*\*\*\*Please Note: Deferred Payment Plans are not offered in Summer Terms\*\*\**